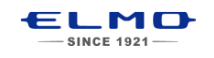

# *QUICK* **TRAINING GUIDE:** Student Response System

## **Setup**

- 1. Insert (2) AA batteries (provided) in each clicker and tighten with screwdriver.
- 2. Install Image Mate Accent for SRS from CD (provided).

#### **PATH**

[Windows] All Program>ELMO>Image Mate Accent for SRS [MAC OS] Finder > Application > Image Mate Accent for SRS

- Image Mate Accent for SRS
	- **ELMO SRS Configurations**
	- ELMO SRS Reporting
	- MAccDriver
	- Image Mate Accent for SRS
- 3. Insert SRS Wireless Adapter into computer's USB port.

# **Before Class:** Create a Class Database

- 1. Open ELMO SRS Reporting software and select the "SRS" tab
- 2. Click on "Create Database"
- 3. Name your Class Database

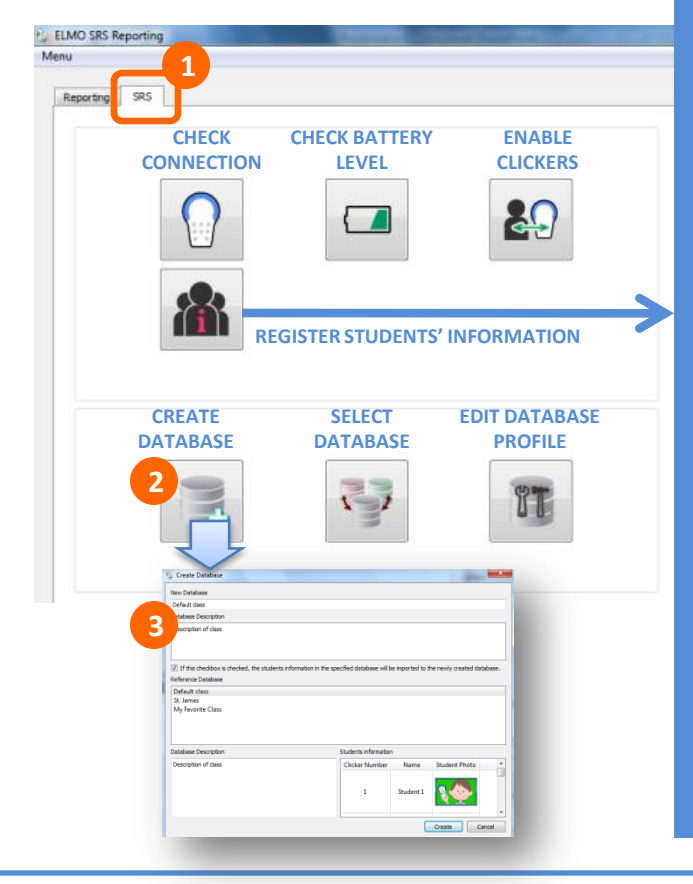

# **System Configuration**

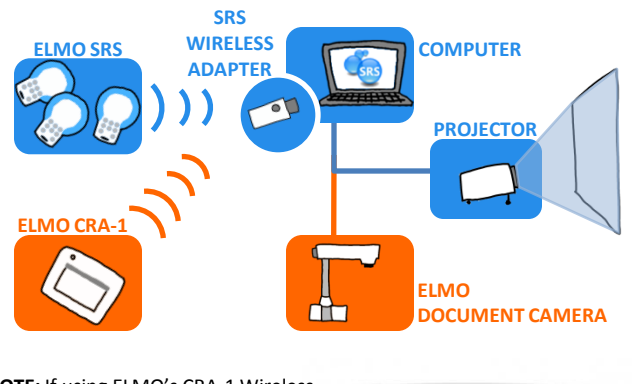

**NOTE:** If using ELMO's CRA-1 Wireless Tablet, sync the SRS Wireless Adapter and Tablet by pressing the two buttons.

### **(Optional) Register Students' information**

- 1. After creating a Database, Click on "Select Database." Select the Database and click "Okay.
- 2. Then click on "Register students."
- 3. Enter student's name take the student's photo with an ELMO document camera.

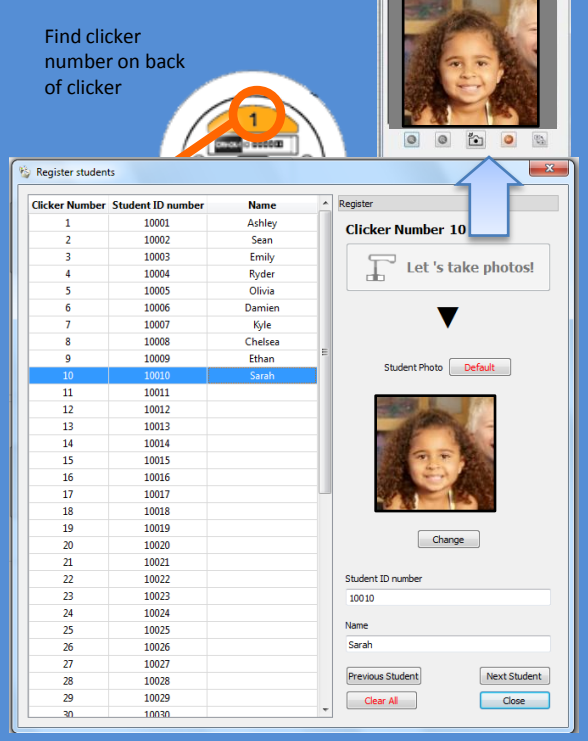

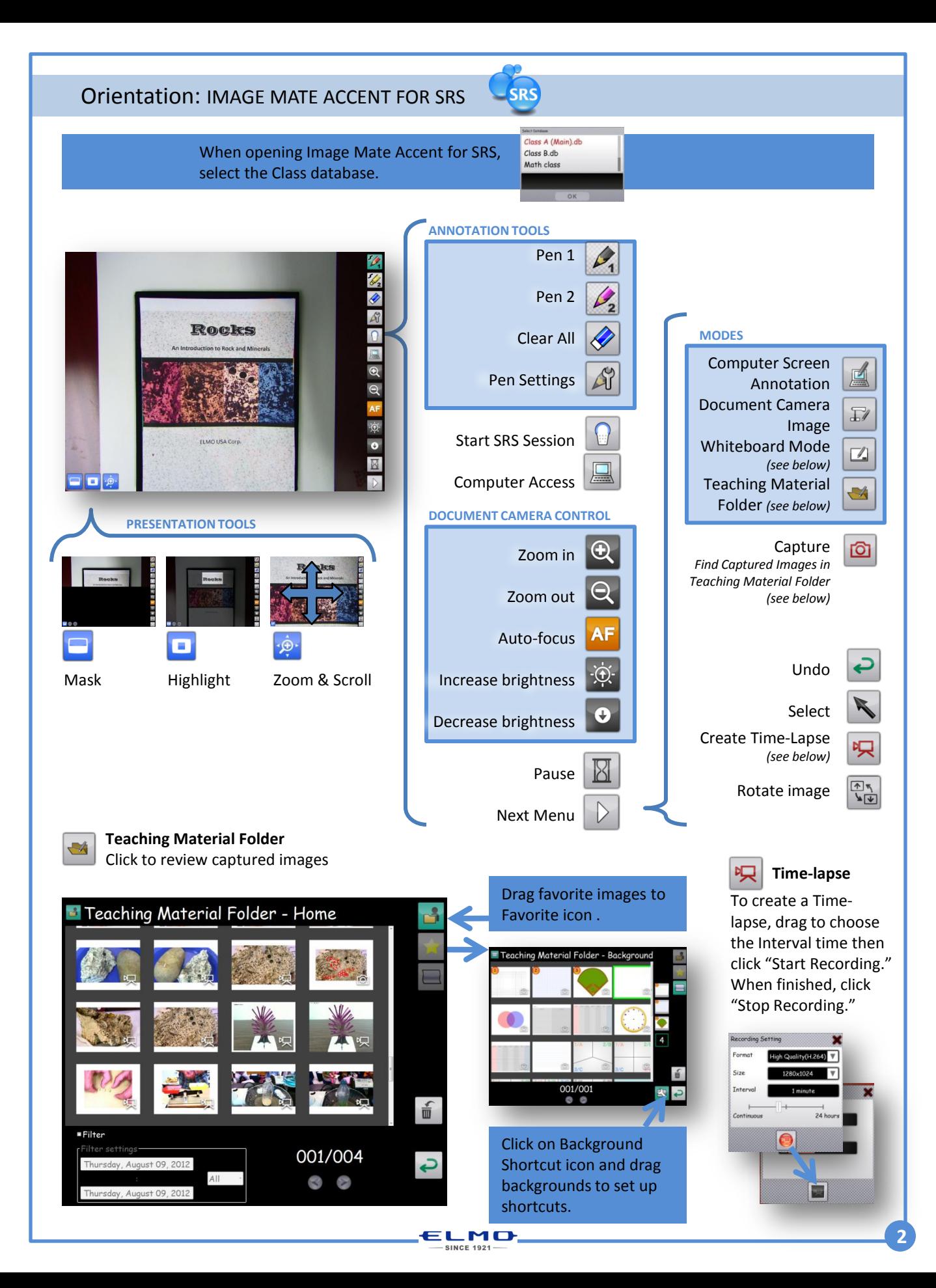

#### Quiz: DOCUMENT CAMERA MODE

Power on clickers. After responding, the button will light up for 5 seconds. The clicker will power off after 5 minutes.

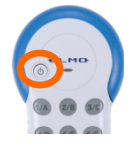

- **1. Open the Teacher's Control Panel and start a session**
- **2. Select the answer option**
- **3. Start the quiz time. Students key in answer.**
- **4. Stop the quiz time**
- **5. Select the correct answer**
- **6. Go to Results Display**
- **7. Go to the next question**

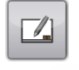

Use the Annotation tools to create a question in Whiteboard mode.

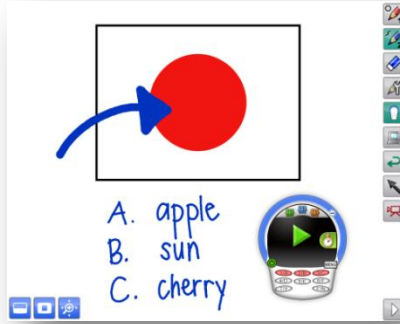

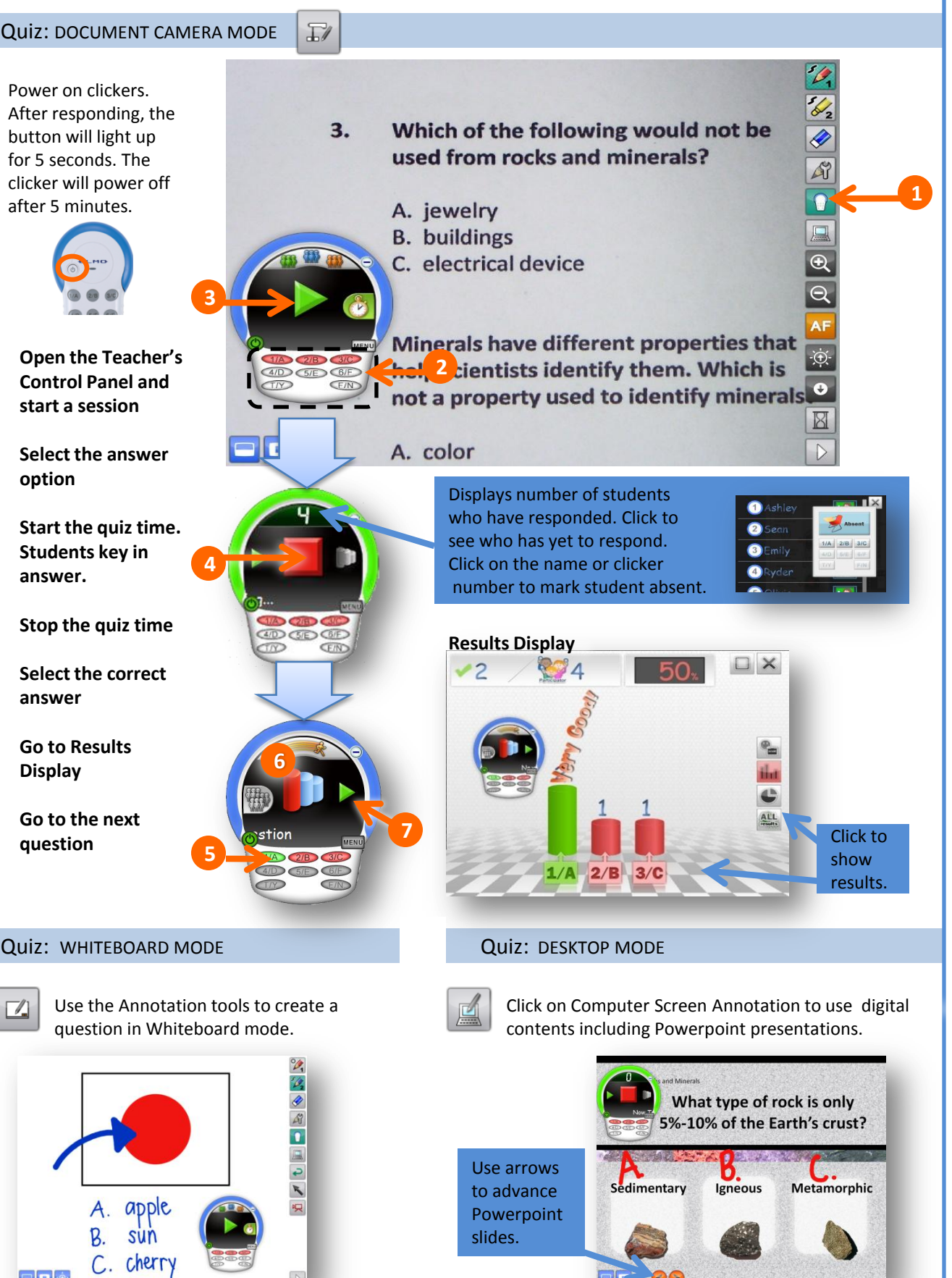

MO

#### **Features:** GROUP LEARNING

Divide the class into teams for groupwork and competitions.

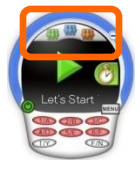

of teams and

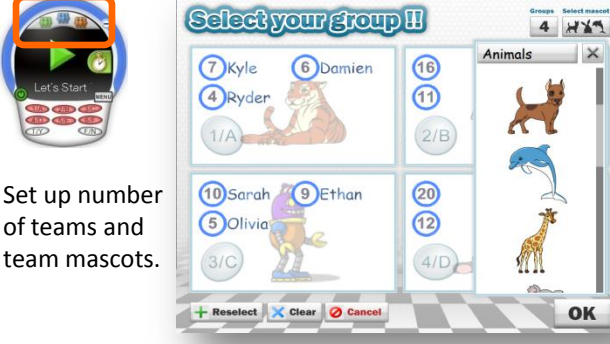

Students use clicker to join team.

 $\Box$   $\times$  $\overline{\mathcal{L}}$  $\mathbf{e}$ ALL After quiz, click 2 "Group Results" to see each team's performance.

### **Features:** TIMER AND SPEED RANKING

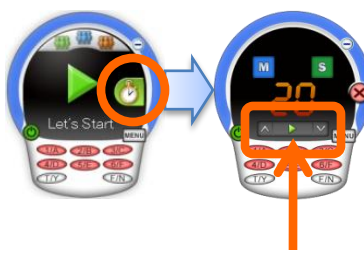

Click on Timer

Select the time, Click start

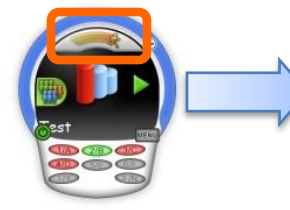

 $\mathsf{X}$ 

OK

After stopping the quiz time and selecting the correct answer, click on "Speed Ranking" to reveal the quickest responders.

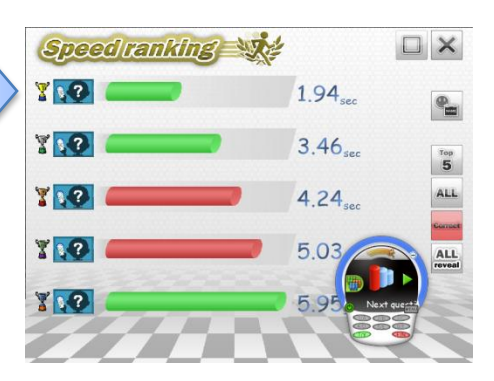

#### **Features:** MENU

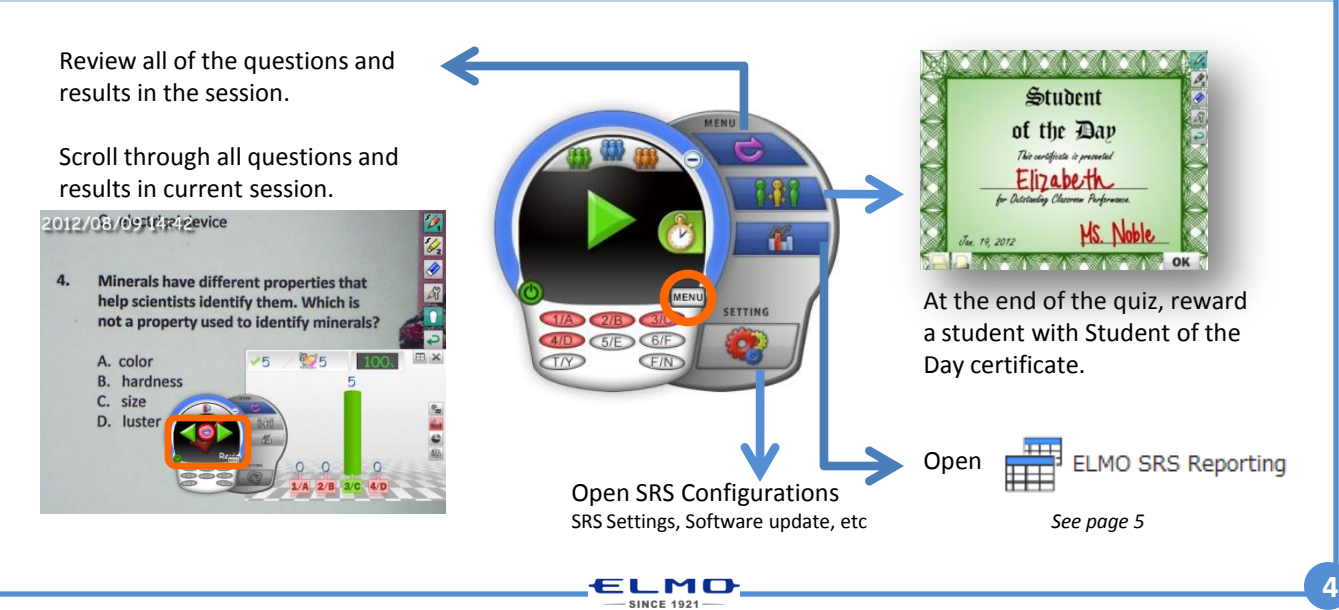

# **After Class:** Performance Review

Open

ELMO SRS Reporting

To view Class performance of a session:

- 1. Click on "Session Report"
- 2. Click on the session
- 

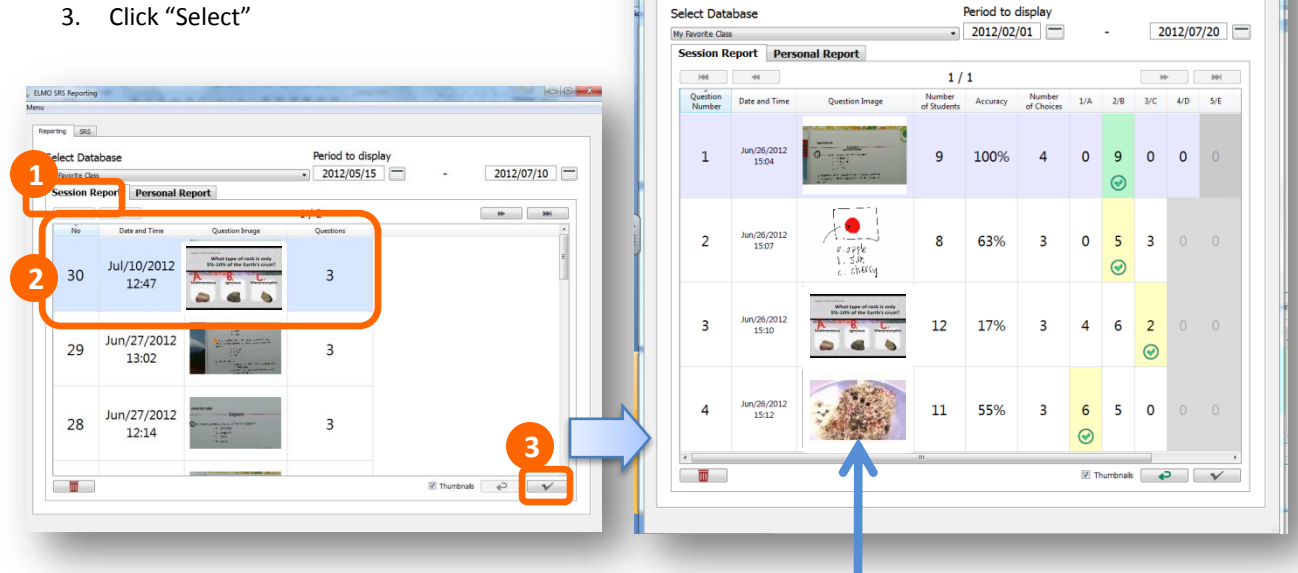

**PE FIMO SRS R** 

orting SRS

Click to see image and annotate

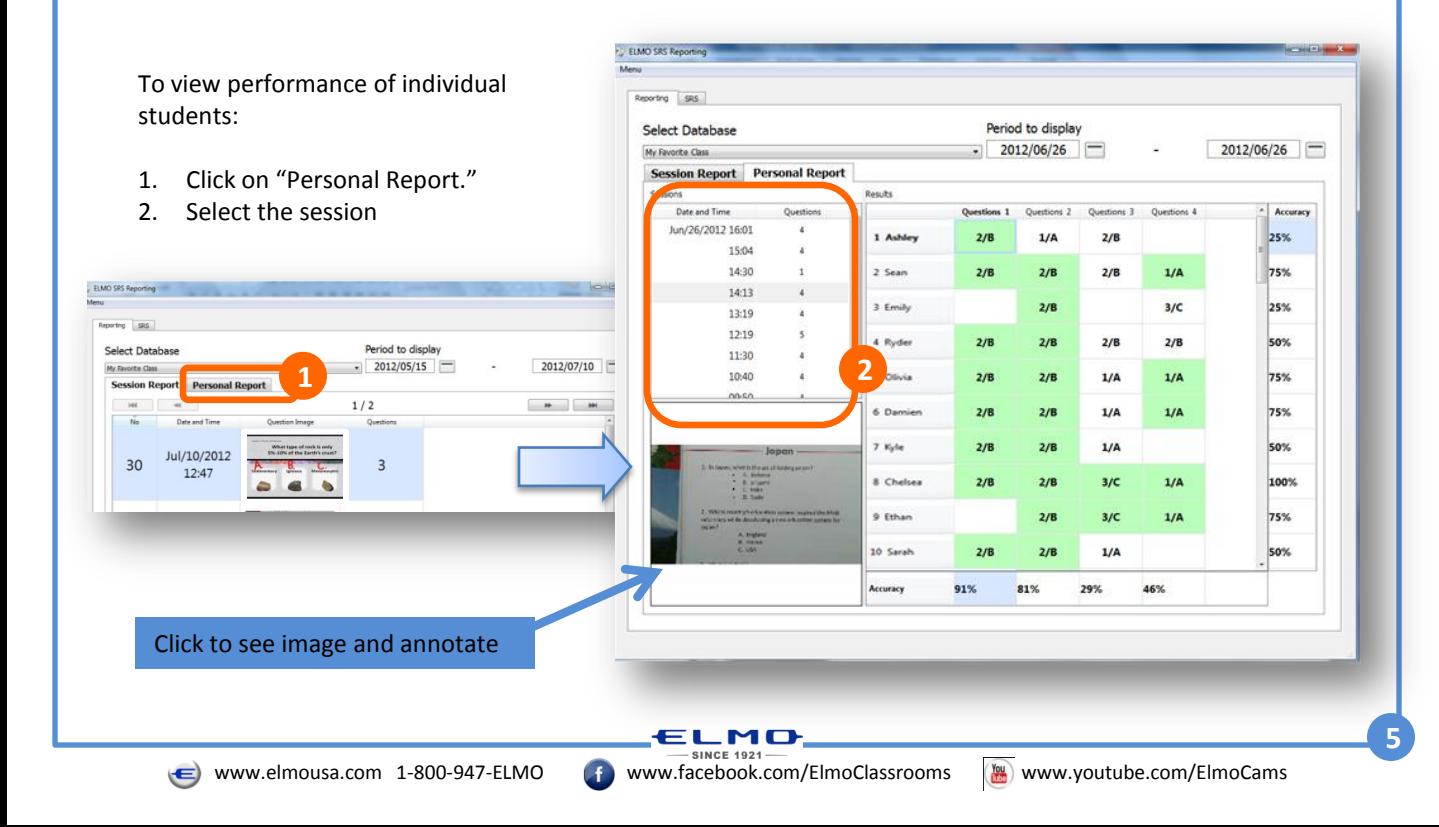